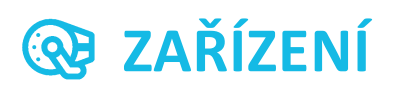

### **Obsah**

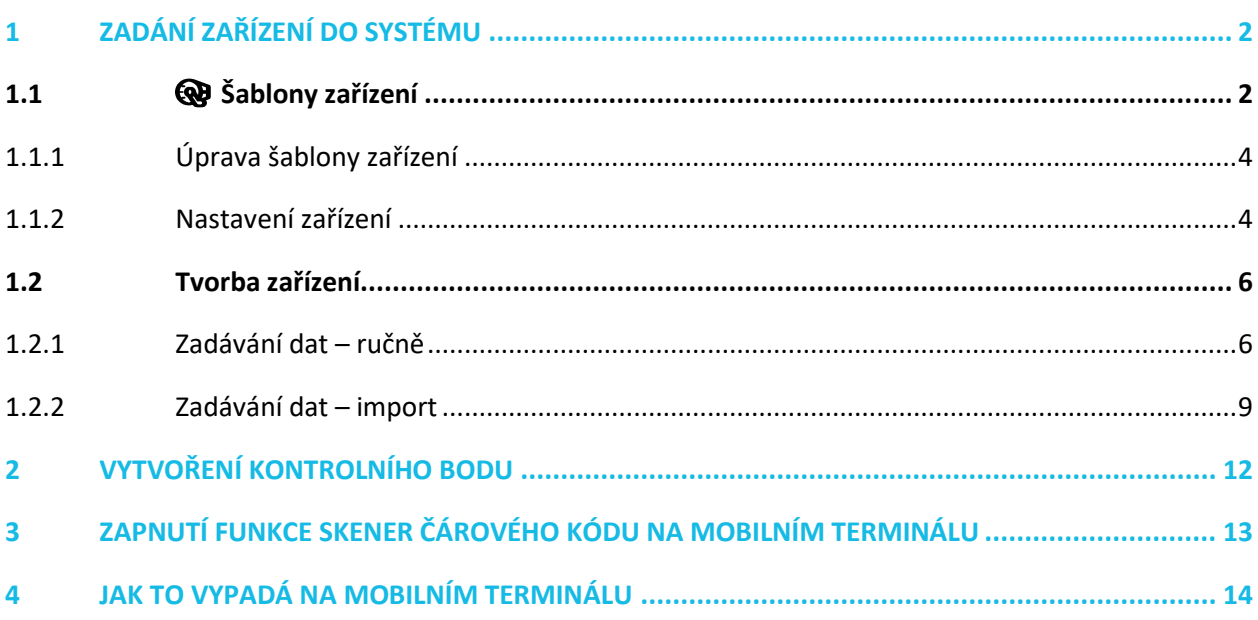

Návod popisuje funkce v jejich plném rozsahu pro licence BASIC i PRO (licence vyšší úrovně). Verze systému je uvedena v záhlaví návodu. Pokud některou funkci ve svém profilu nevidíte, je to dáno nastavením uživatelských oprávnění, které spravuje hlavní administrátor/uživatel systému ve Vaší organizaci. V případě potřeby přechodu na vyšší úroveň licence (PRO) prosím kontaktuje naše obchodní oddělení na obchod@apki.cz

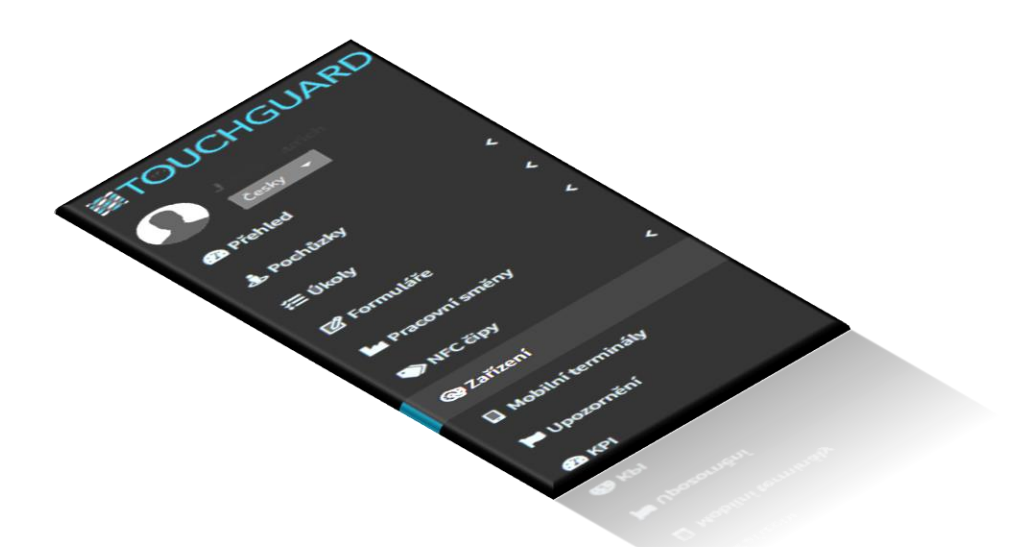

## ≣apki

Prostřednictvím funkce **Zařízení** je možné vytvořit, v rámci jedné lokality, vlastní databázi, v níž lze spravovat libovolný počet zařízení. Požadovaná zařízení si uživatel do systému zadává sám, na základě vlastního určení. Každému zařízení musí být přiřazen unikátní kód. Podporované formáty pro čárové kódy jsou Code-128 a Code-39, pro QR kód je to formát 2D Codes. Kód slouží k přesné identifikaci zařízení a uživatel si jej volí dle vlastních požadavků. Zařízení je následně propojeno s kódem skrze funkci **Pochůzky** - **Kontrolní body** (podrobné informace k funkci *viz návod Kontrolní body a NFC čipy*)*.* Systém neobsahuje žádné předem definované šablony. Každý uživatel si tak může vytvořit šablony dle vlastních potřeb.

Funkce **Zařízení** je provázána a využívá se spolu s funkcí **Formuláře**, a je možné ji využívat i ve spojení s dalšími nabízenými funkcemi, jakými jsou:

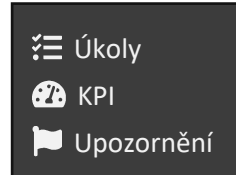

### <span id="page-1-0"></span>**1 ZADÁNÍ ZAŘÍZENÍ DO SYSTÉMU**

### <span id="page-1-1"></span>**1.1 Šablony zařízení**

V prvním kroku musí být v úloze **Zařízení** založena *šablona* zařízení.

**Upozornění**: Šablona slouží pouze k nadefinování dílčích informací, které chcete, aby se vám u zařízení zobrazovaly. Konkrétní data k jednotlivým zařízením se zadávají až v následujícím kroku – viz 1.2 Tvorba zařízení.

Pro vytvoření nové šablony se postupuje přes základní menu, volbou funkce  $\mathcal{Q}$  Zařízení a následným kliknutím na ikonu **D** 

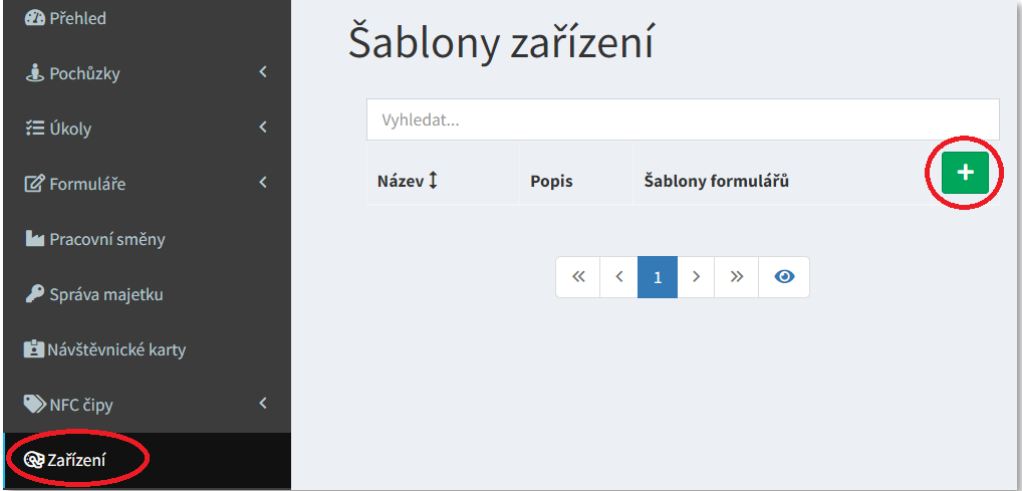

 **1 Přehled šablon zařízení – založení nové šablony**

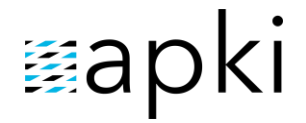

- 1. Zadejte název zařízení
- 2. Případně doplňte popis
- 3. Skrze nabízenou volbu *Šablony formulářů* je možné, zadaná zařízení propojit s funkcí Formuláře (*viz samostatný návod Formuláře*). Vybrané formuláře se uživateli následně po načtení čárového kódu či QR kódu, konkrétního zařízení, automaticky nabídnou k vyplnění. V případě, že je v databázi vytvořeno více formulářů a chcete je zvolit všechny – klikněte na levý čtvereček **D+a** .
- 4. Pokud chcete zvolit jen vybrané, klikněte myší do okna a poklepejte na požadované formuláře.
- 5. Uložte změny

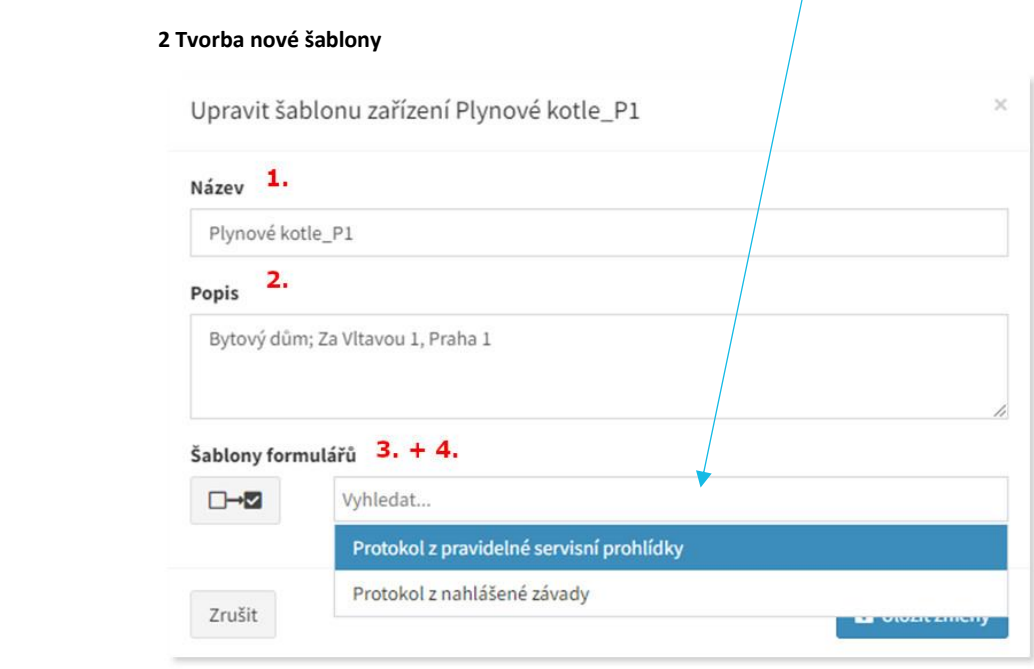

Nyní uvidíte, Vámi zadanou, šablonu v přehledu šablon zařízení.

*V rámci modelového příkladu byla vytvořena šablona s názvem Plynové kotle\_P1.*

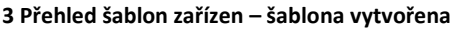

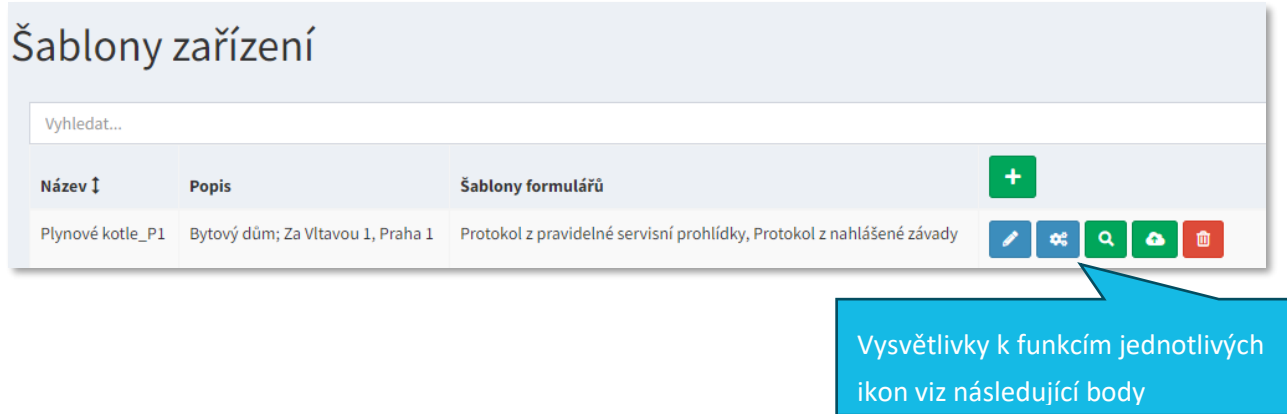

### <span id="page-3-0"></span>**1.1.1 Úprava šablony zařízení**

Prostřednictvím ikony i je možné šablonu přejmenovat, změnit nebo doplnit její popis a přidat či odebrat formuláře.

### <span id="page-3-1"></span>**1.1.2 Nastavení zařízení**

K nastavení vytvořené šablony slouží ikona . v této části rozlišujeme dva oddíly – *Vlastnosti a Části*.

#### **4 Vlastnosti a části zařízení**

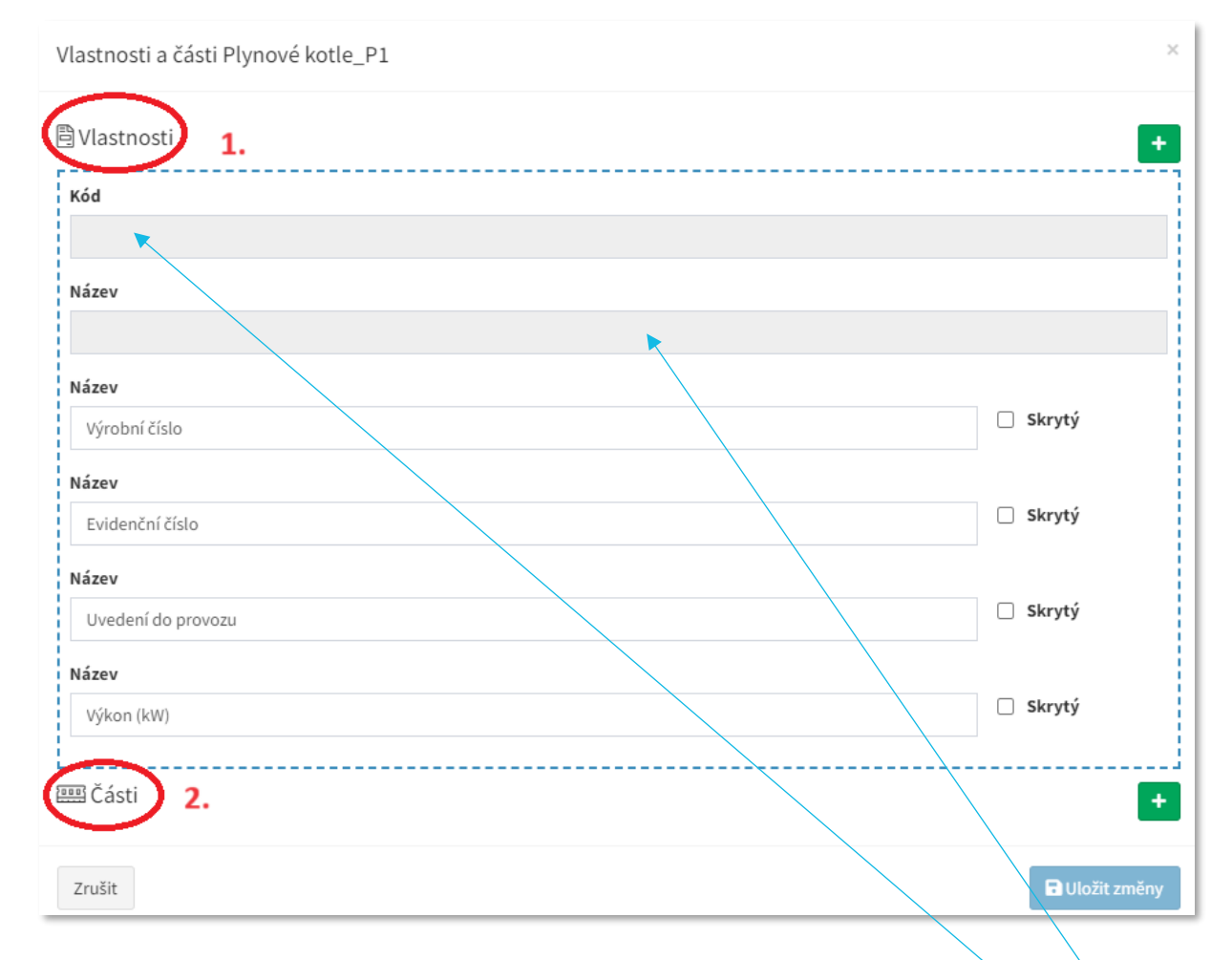

**1.** *Vlastnosti* – v oddíle *Vlastnosti* uvidíte přednastavené dva údaje – *Kód a Název*. Tyto nadefinované údaje jsou povinné a automaticky se nabídnou při samotném zakládání jednotlivých zařízení. V této fázi, proto nevyplňujte nic do volných polí pod zmíněnými údaji a vyčkejte s jejich vyplněním až do chvíle, kdy budete zařízení zadávat (viz bod 1.2). Tlačítkem **(na úrovní Vlastností)** přidejte nové Názvy vlastností zařízení, které chcete, aby se Vám u zařízení zobrazovaly. Viz příklad:

*V databázi má být, pod šablonou Plynové kotle\_P1, evidováno 10 plynových kotlů. U každého zařízení mají být zobrazeny informace typu: Výrobní číslo, Evidenční číslo, Uvedení do provozu, Výkon (kW).*

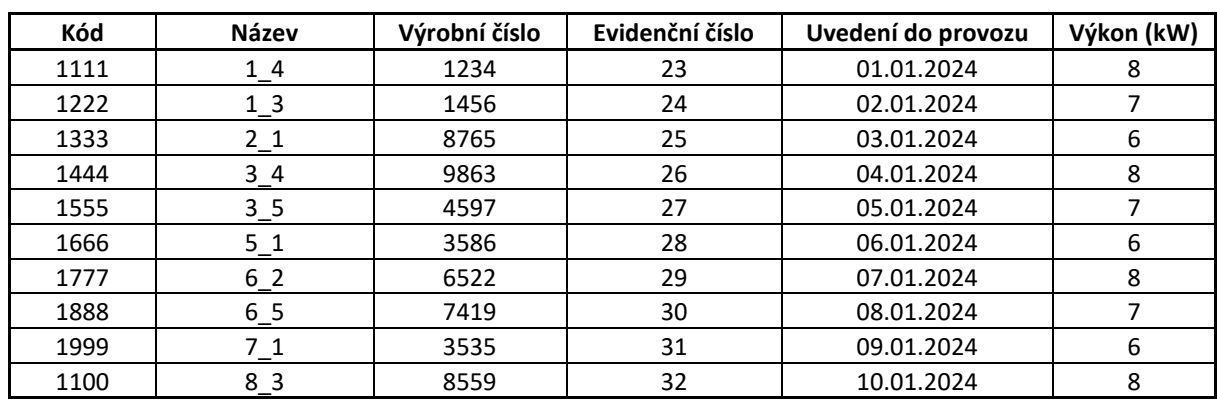

#### **5 Excelová tabulka\_přehled zařízení (vlastní evidence)**

*Postup: Klikněte na a do kolonky zapište – Výrobní číslo. Takto pokračujte se všemi údaji a nakonec zvolte Uložit změny. Přehled všech zadaných Názvů vlastností zařízení bude vypadat takto:*

#### **6 Nadefinování vlastností zařízení**

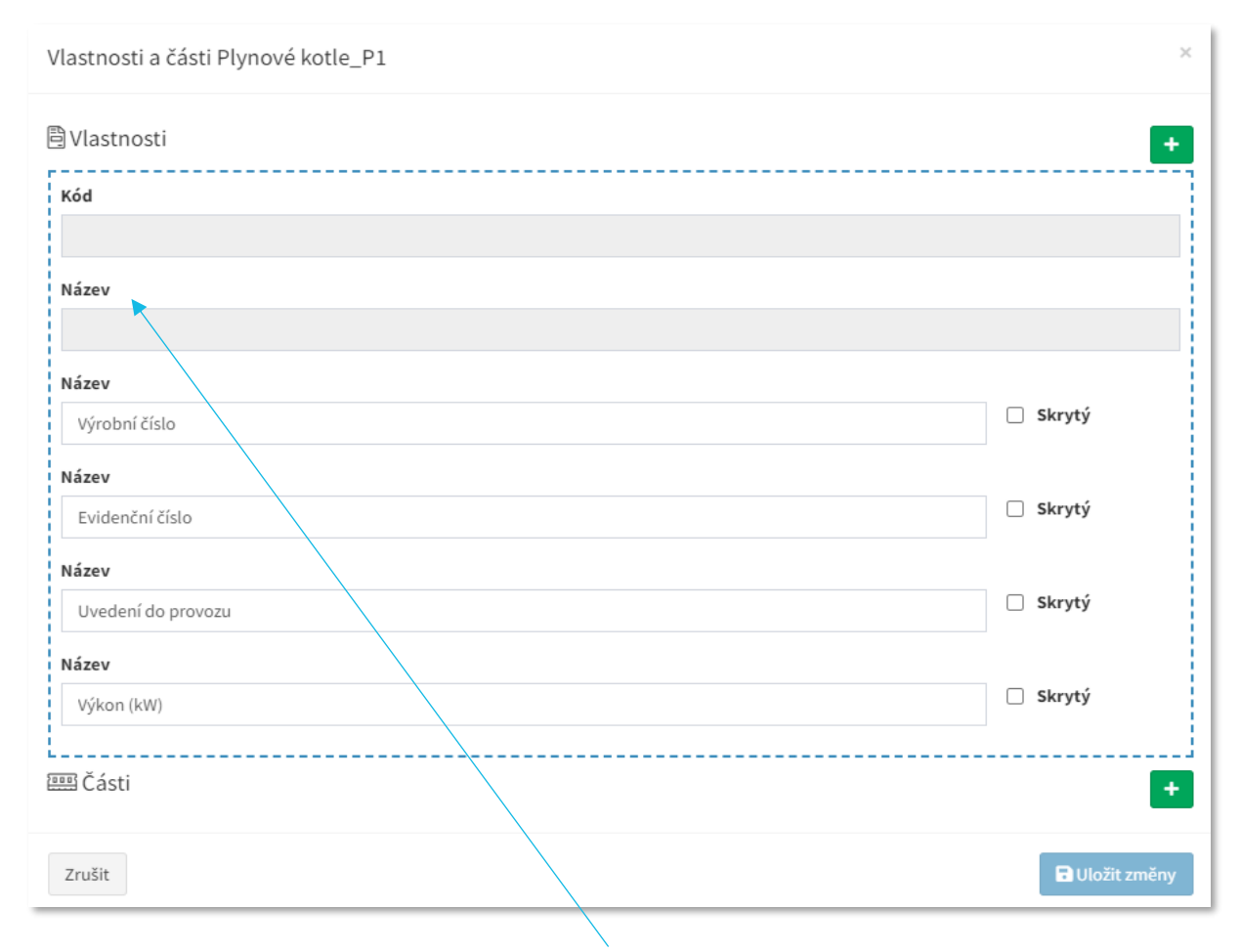

Každý z řádků s označením **Název**, kromě prvního, reprezentuje samostatný sloupec v sestavě (5 Excelová tabulka).

## ■apkl

*Kód* může být číselný či v kombinaci s písmeny a uživatel si jeho podobu stanovuje sám. Je možné, že zařízení je již specifickým identifikačním kódem opatřeno a uživatel v takovém případě může tento kód použít a zadat jej do aplikace TouchGuard. V případě, že zařízení doposud žádný identifikátor nemá je nezbytné jej vytvořit. Zmíněný kód je údaj, který je zcela originální a dvě různá zařízení nesmí mít stejný. Slouží pro přesnou identifikaci daného zařízení, a proto je jeho nezbytnou součástí.

Každá vytvořená šablona se musí nastavovat samostatně.

**Upozornění**: Ve chvíli, kdy jsou zadány položky do seznamu (vlastnosti), nelze již měnit jejich pořadí. Pokud je změna pořadí nutná a doposud nebyla šablona uložena, je možné položky smazat a zadat je znovu v požadované posloupnosti. V případě, že byla již šablona uložena, není možnost jednotlivé položky smazat. V ten okamžik je potřeba vytvořit zcela novou šablonu, dle nových požadavků na pořadí položek.

**2.** Oddíl *Části* lze využít pro samostatnou evidenci jednotlivých částí celého zařízení. V případě, výše uvedeného příkladu s kotli, by bylo možné samostatně evidovat tyto části zařízení: např. hořák, čerpadlo, výměník. V rámci standardního nastavení naší služby, nelze navázat servis na jednotlivé části zařízení (hořák, čerpadlo apod.). Ten je možné navázat jen na celkové zařízení (kotel). Jinými slovy, oddíl Části slouží pouze jako evidence jednotlivých částí zařízení. V případě potřeby, specifické práce s jednotlivými částmi zařízení, je možná konzultace s naším technickým oddělením ohledně možnosti využít službu TouchForms formuláře na zakázku. Přičemž se jedná o zvlášť placenou službu.

### <span id="page-5-0"></span>**1.2 Tvorba zařízení**

Ve chvíli, kdy máte nadefinované šablony můžete začít zadávat dílčí zařízení a jejich data. Zařízení s daty mohu být zadávány dvěma způsoby – ručně nebo importem z CSV souboru.

### <span id="page-5-1"></span>**1.2.1 Zadávání dat – ručně**

V přehledu – *Šablony zařízení* – vyberte tu šablonu, ke které chcete přidat zařízení a klikněte na ikonu s lupou.

**7 Přehled šablon zařízení**

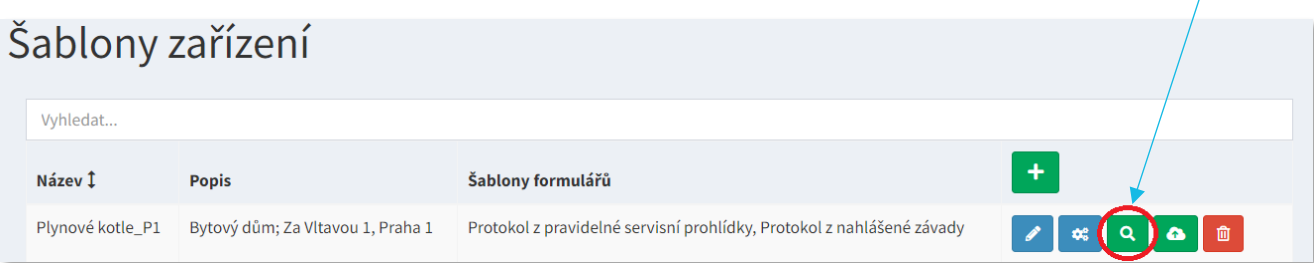

Zařízení přidáte kliknutím na  $\blacksquare$ . Zobrazí se přehled všech Názvů vlastností zařízení, které jste zadávali v průběhu tvoření šablony (viz krok 1.1.2) a vy nyní můžete k požadovaným vlastnostem začít zadávat dílčí data. Tímto způsobem je možné, zadat libovolný počet zařízení. Postup zadávání viz obrázek níže:

#### **8 Data zařízení\_výňatek z tabulky č. 5 Excelová tabulka**

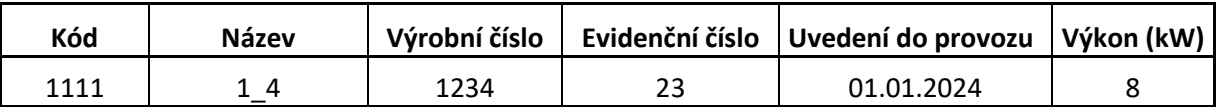

#### **9 Zadání dat (tabulka č. 8) do vlastností zařízení**

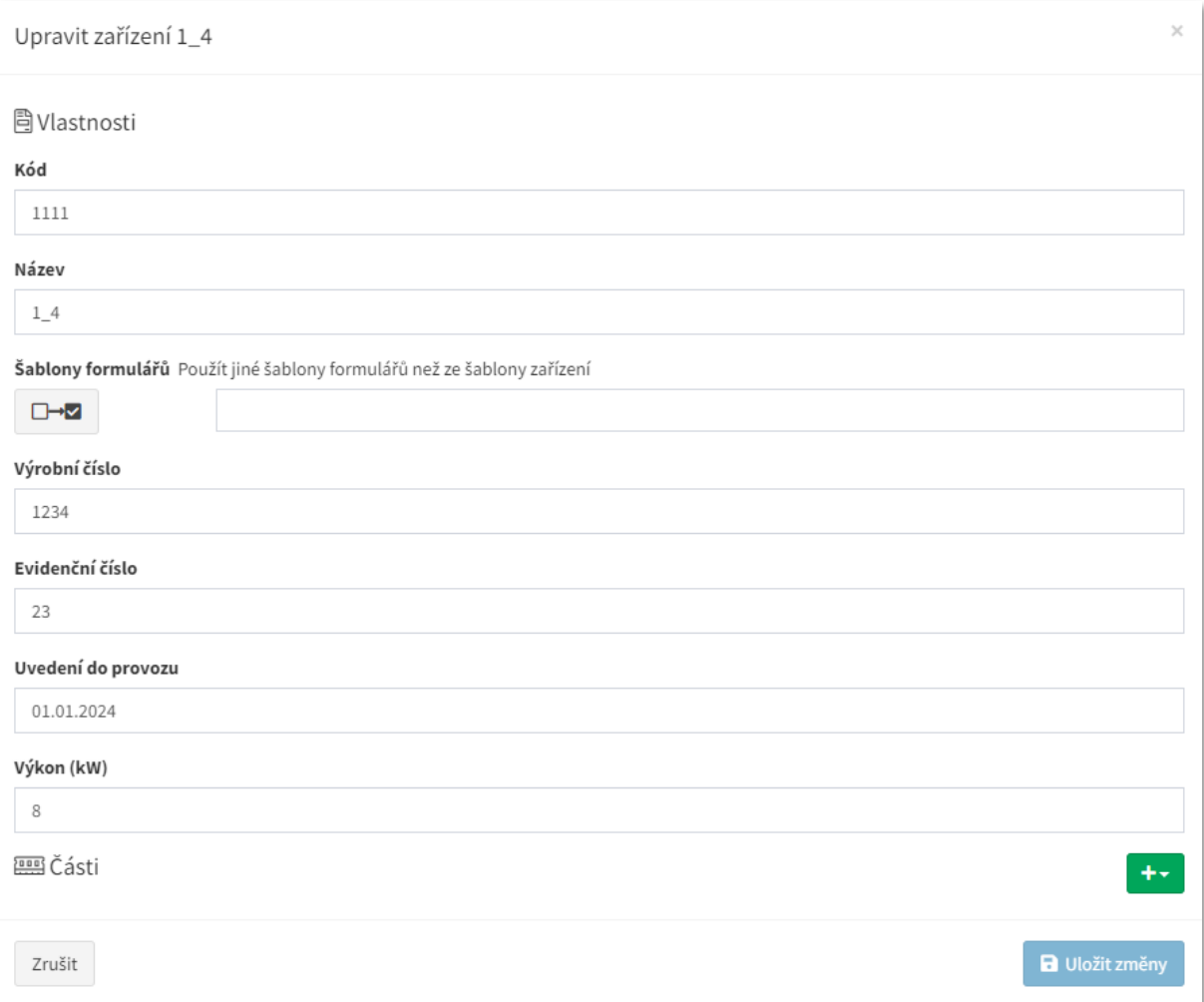

*Podíváme-li se na modelový příklad s kotli – byla vytvořena šablona s názvem Plynové kotle\_P1 (obrázek č. 3). Pod kterou je evidováno 10 zařízení (plynových kotlů\_obrázek č. 5 Excelová tabulka). S povinnými údaji Kód a Název a dalšími čtyřmi vybranými vlastnostmi (Výrobní číslo, Evidenční číslo, Uvedení do provozu, Výkon) a s žádnými evidovanými částmi viz následující obrázek č. 10 Seznam zařízení:*

#### **10 Seznam zařízení**

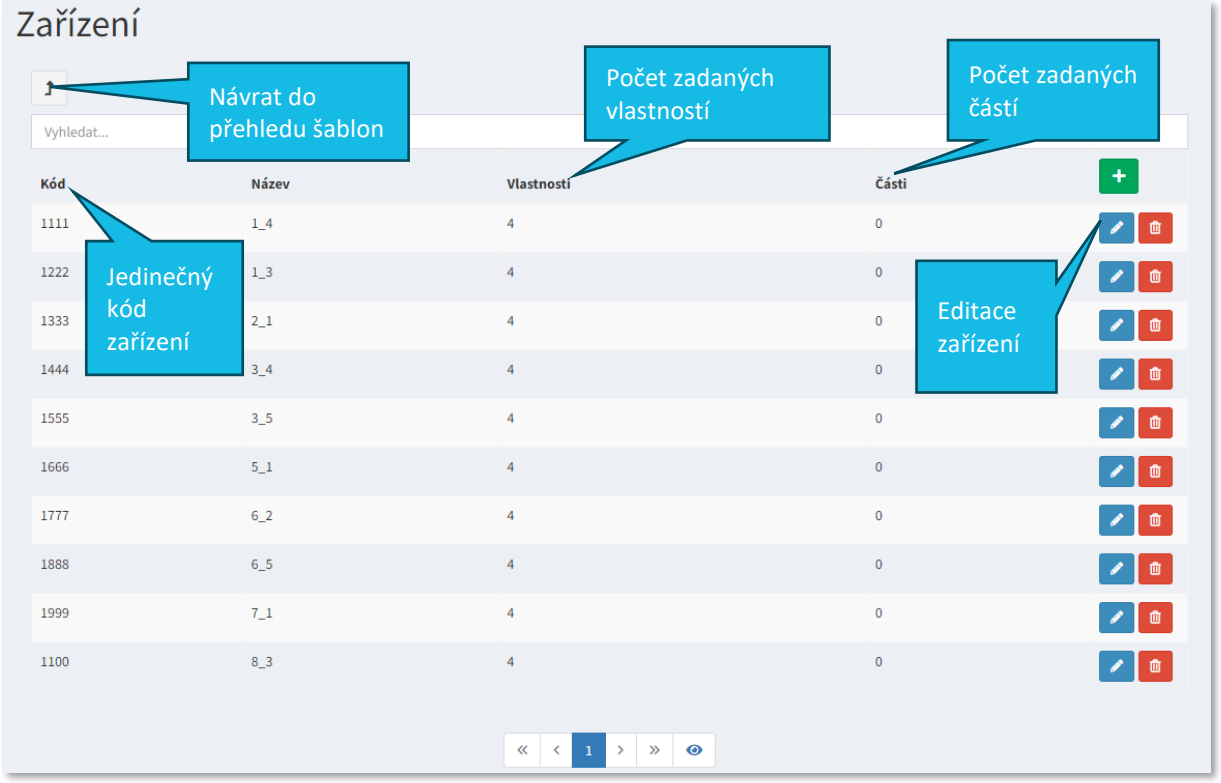

Pro komplexní zobrazení informací k jednotlivým zařízením stačí najet kurzorem na požadované zařízení, v okamžiku, kdy se kurzor změní na  $\bigoplus$ , klikněte na daný řádek. Nyní se zobrazí přehled veškerých dat, která byla uživatelem k zařízení, do databáze, vložena.

#### **11 Přehled dat zařízení**

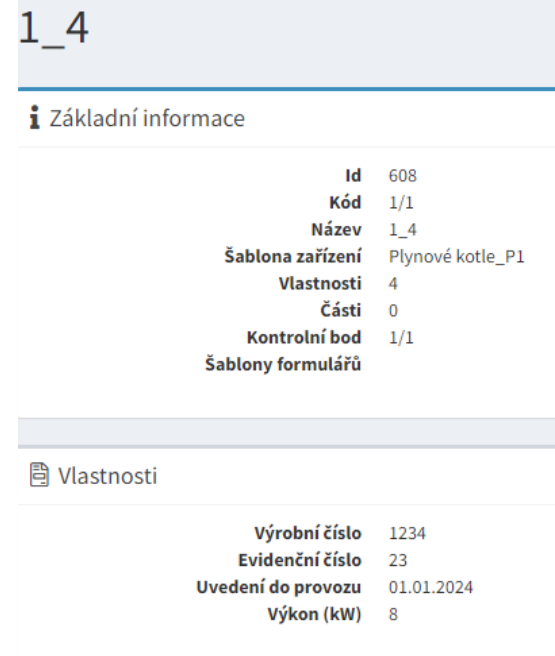

### <span id="page-8-0"></span>**1.2.2 Zadávání dat – import**

Možnost nahrát data pomocí importu je velice výhodná v případě, že potřebujete do databáze zadat větší počet zařízení. Před samotným importem je nezbytné mít data ve správném formátu CSV. Jsou dva způsoby, kterými transformujete data do požadovaného CSV formátu:

#### **1. Stáhnout CSV hlavičku**

V přehledu – *Šablony zařízení* – vyberte tu šablonu, ke které chcete přidat zařízení a klikněte na ikonu mráčku.

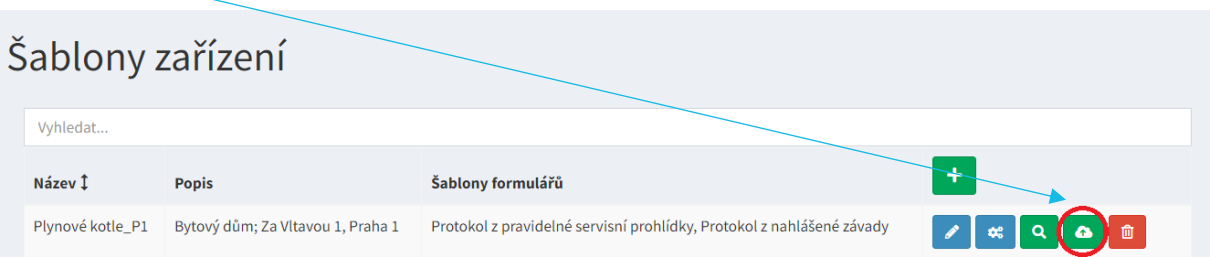

Nyní si můžete stáhnout, jednu z nabízených, CSV hlaviček. Do počítače se vám stáhne excelovský soubor v požadovaném formátu s nadefinovanými sloupci (informace o názvech sloupců systém čerpá z údajů zadaných u vlastností zařízení – krok 1.1.2)

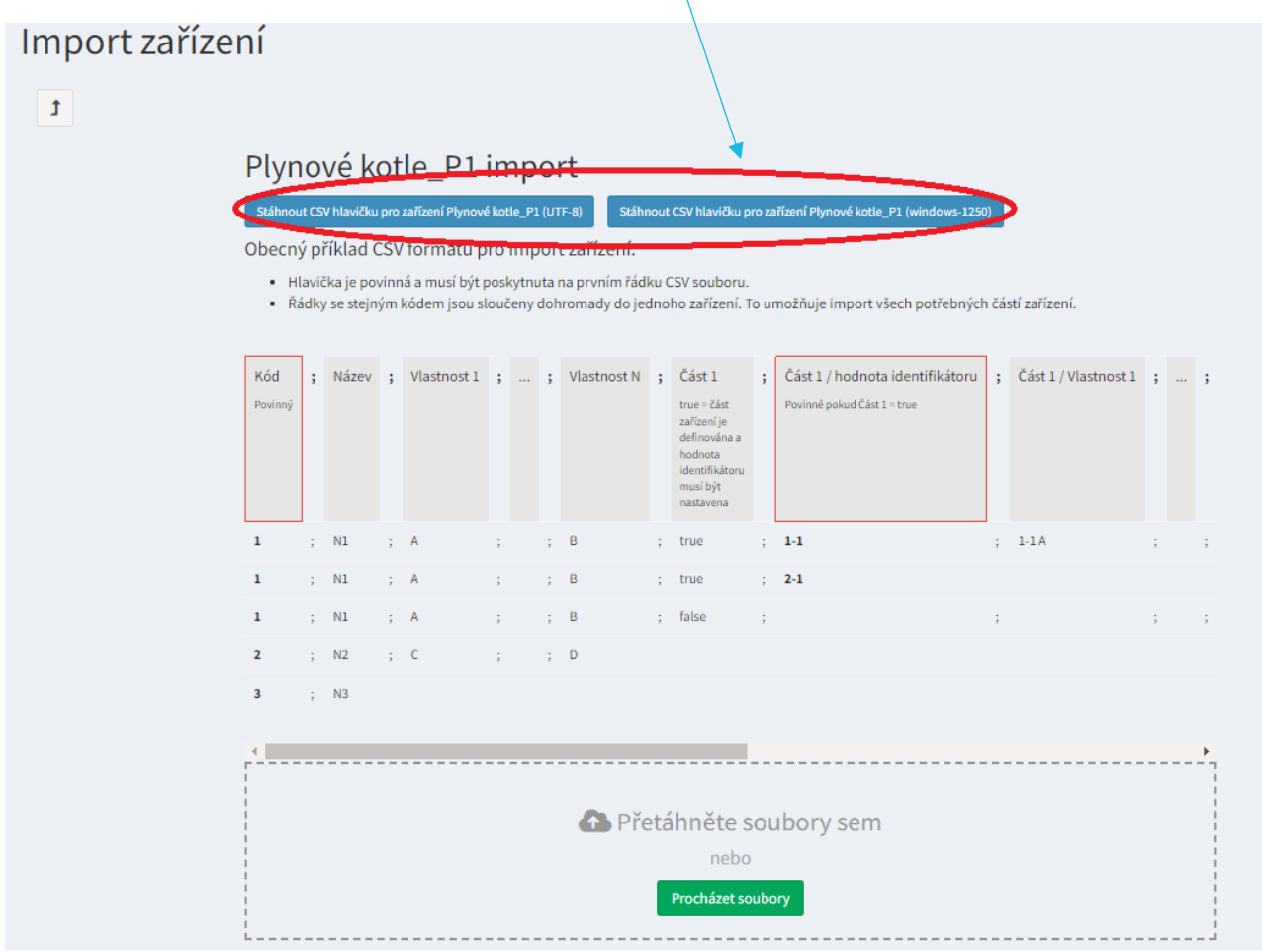

## ≣apki

Stažený soubor, který je již ve formátu CSV, otevřete a do předdefinovaných sloupců doplňte či zkopírujte požadovaná data. Soubor uložte. Nyní klikněte, ve spodní části obrazovky, na ikonu Procházet soubory a vyberte požadovaný soubor v CSV formátu.

Soubor je možné také, z vaší složky, přetáhnout do níže zobrazeného, šedivého, okna.

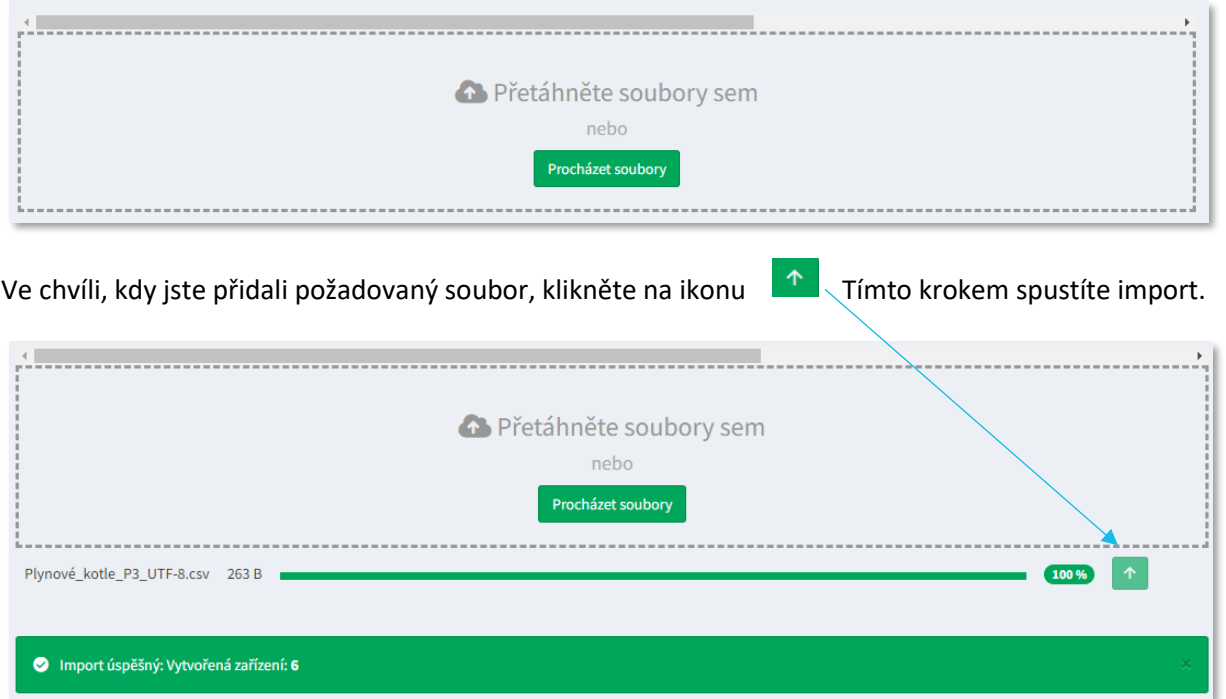

#### **2. Uložit excelovský soubor jako CSV formát**

Druhá možnost, jak transformovat data do požadovaného CSV formátu, je uložit, již existující excelovský soubor s daty, v potřebném formátu. V menu klikněte na Automatické ukládání (

Zvolte možnost *Uložit jako. V*yberte formát *CSV UTF-8 (s oddělovači) (\*.csv)* a Soubor Domů Vložení Rozlož X Vyjmout klikněte na uložit. Apt E Kopírovat ~

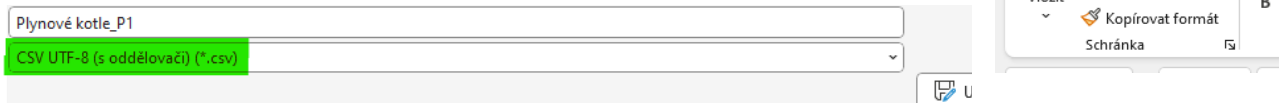

**Upozornění**: Datový soubor musí obsahovat v prvním sloupci údaj Kód a ve druhém sloupci Název. Jak bylo již zmíněno, jedná se o povinné údaje, a pokud by v souboru nebyly obsaženy, neproběhl by import úspěšně.

Import úspěšný: Vytvořená zařízení: 6

V okamžiku, kdy máte datový soubor ve správném formátu, zvolte v přehledu – *Šablony zařízení* – tu šablonu, ke které chcete nahrát zařízení a klikněte na ikonu mráčku.

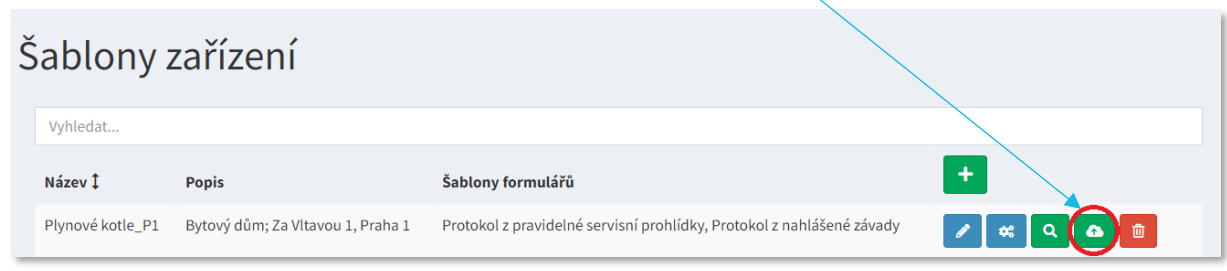

**Upozornění**: Před spuštěním importu se ujistěte, že v nastavení lokality, se kterou pracujete, je zvolený česky jazyk – v horní liště, vpravo, klikněte na ikonu  $\mathcal{L}_{\alpha}^{\alpha}$ , v záložce  $\mathbb{R}^3$  Jazyk a lokalizace zkontrolujte, že preferovaným jazykem je čeština. Podrobněji viz návod *Lokality.*

Ve spodní části obrazovky, zvolte ikonu **Procházet soubory** a vyberte váš uložený soubor v CSV formátu.

Soubor je možné také, z vaší složky, přetáhnout do níže zobrazeného, šedivého, okna.

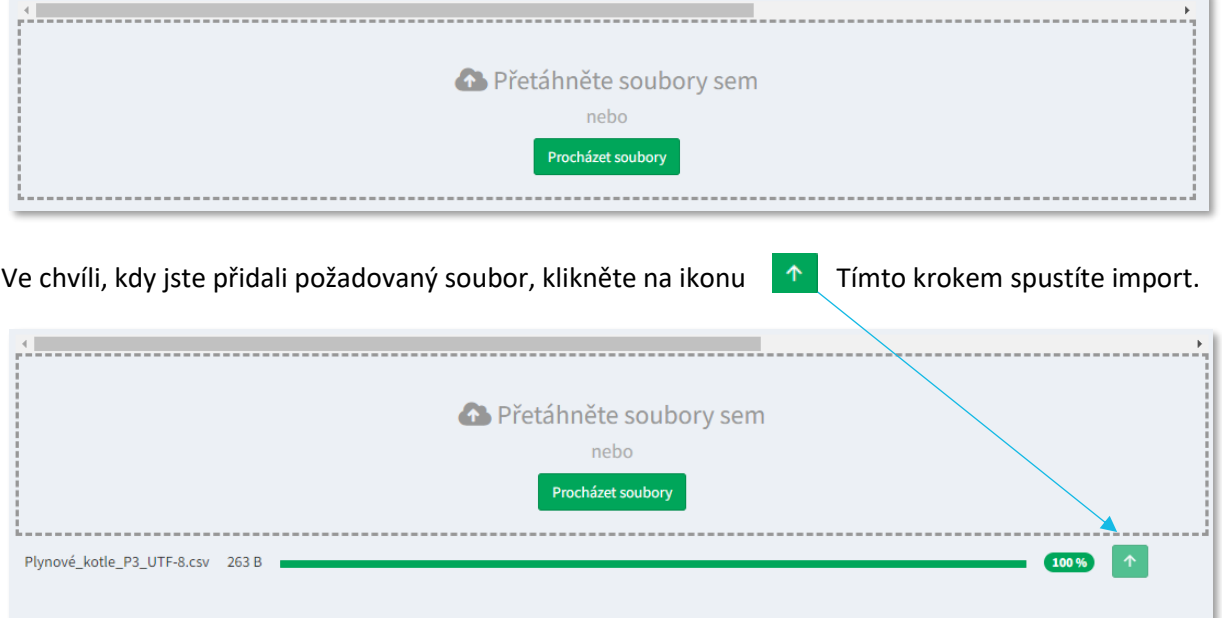

### <span id="page-11-0"></span>**2 VYTVOŘENÍ KONTROLNÍHO BODU**

V okamžiku, kdy jsou všechna požadovaná zařízení založena v databázi, je nezbytné ke každému zařízení vytvořit kontrolní bod.

Zvolte v sekci **↓** Pochůzky → ★ Kontrolní body. Klikněte na ikonu ∴, zvolte název kontrolního bodu a v části zařízení si rozbalte přehled všech, vámi vytvořených zařízení v databázi, a následně jedno z nich vyberte. Klikněte na  $\blacksquare$  Vytvořit. Tímto způsobem musejí být vytvořeny kontrolní body ke všem zařízením, která jsou založena v databázi. Díky tomuto kroku dojde k propojení zařízení s čárovým kódem či QR kódem, což zajistí možnost načítání jednotlivých zařízení prostřednictvím tabletu či mobilního telefonu a následnou práci s nimi (např. vyplňování formulářů). Podrobnější informace k funkci **Kontrolní body** jsou k nalezení v *návodu Kontrolní body a NFC čipy*.

*V rámci modelového příkladu je zvolen název Plynový kotel P1/1\_4 a k tomu vybráno zařízení Plynové* 

*kotele\_P1 / 1111.*

### **12 Vytvoření Kontrolního bodu**

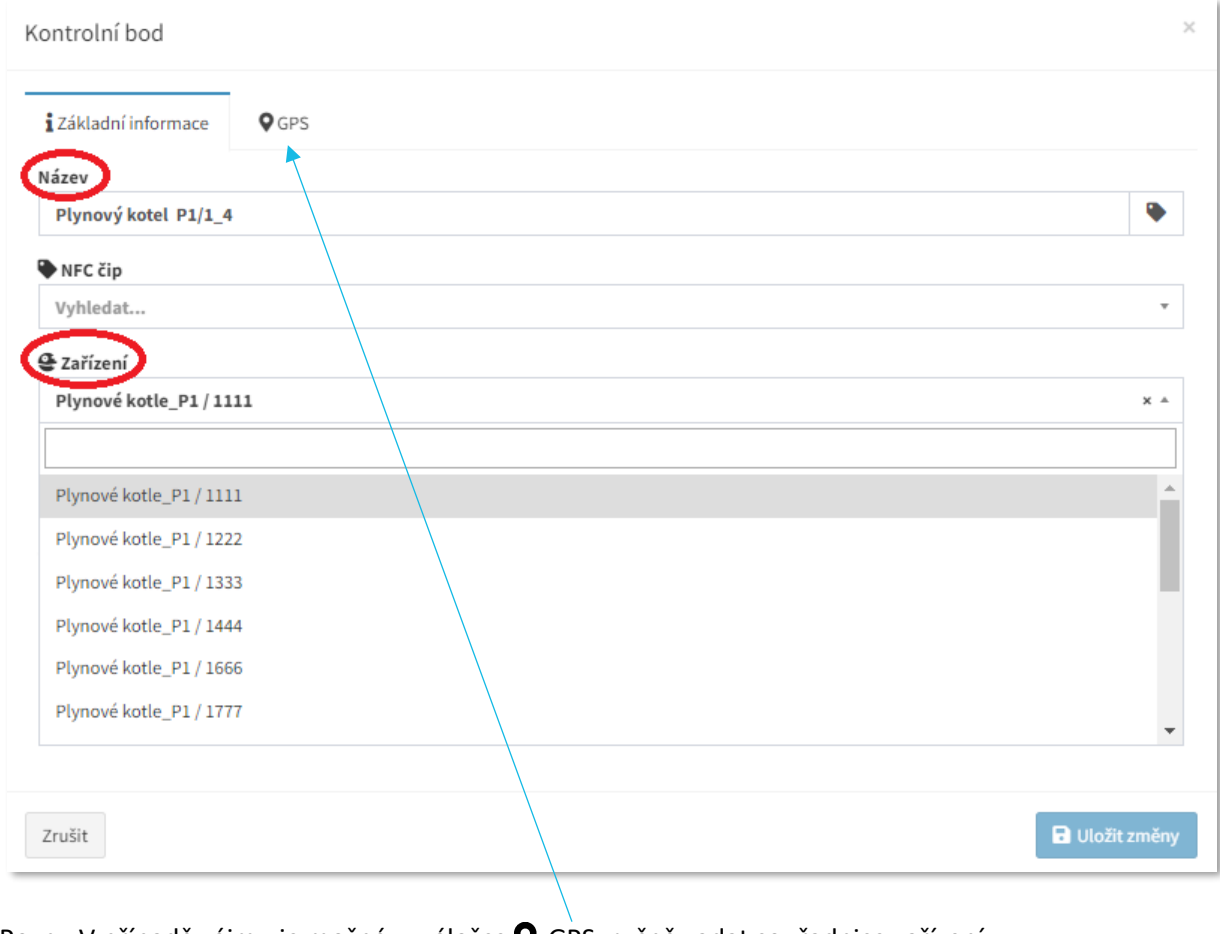

Pozn.: V případě zájmu je možné v, záložce  $\blacklozenge$  GPS, ručně zadat souřadnice zařízení.

### <span id="page-12-0"></span>**3 ZAPNUTÍ FUNKCE SKENER ČÁROVÉHO KÓDU NA MOBILNÍM TERMINÁLU**

Ve chvíli, kdy jsou dokončeny výše uvedené kroky, je možné prostřednictvím mobilního telefonu či tabletu načíst jednotlivá zařízení skrze identifikační kód. Aby bylo možné skenování provést, musí být na display terminálu dostupná ikona  $\overline{\mathsf{I}}$ mi, Skener čárového kódu. Tu lze aktivovat následnými kroky:

- 1. V základním menu zvolte funkci Nobilní terminály
- 2. Editujte  $\overline{\mathbf{Q}}_0^2$  nastavení příslušného terminálu
- 3. Přejděte do záložky <sup>O</sup> Vzhled a vyberete (dvojklikem) tlačítko pro [IIII] Skener čárového kódu. Stejným způsobem (dvojklikem) lze tlačítko z terminálu odebrat.
- 4. Uložte změny
- 5. Nyní se, po přihlásení uživatele, tlačítko zobrazí na mobilní terminálu.

#### **13 Aktivace tlačítka pro zobrazení na mobilním terminálu**

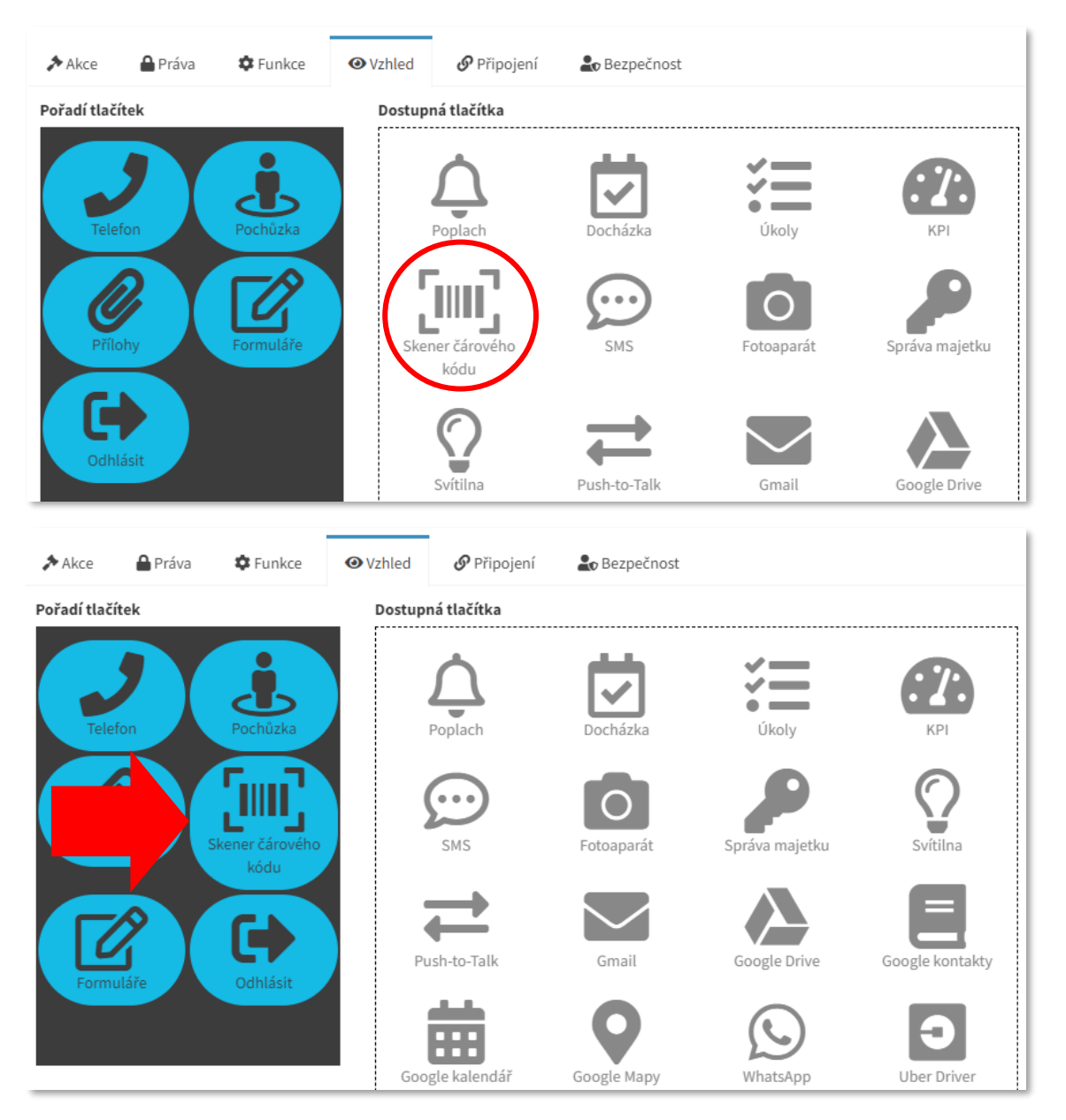

TTC apki, s.r.o., Třebohostická 987/5, Strašnice, 100 00 Praha 10 13 13

tel.: +420 234 052 455, e-mail: info@apki.cz, www.apki.cz

IČ: 19403429, DIČ: CZ19403429, společnost je zapsána v Obchodním rejstříku Městského soudu v Praze, spisová značka: C 386033

### <span id="page-13-0"></span>**4 JAK TO VYPADÁ NA MOBILNÍM TERMINÁLU**

Po přihlášení uživatele na mobilní terminál se zobrazí hlavní menu, postup je následující:

- 1. Klikněte na ikonu [IIII] Skener čárového kódu
- 2. Nyní máte dvě možnosti:
	- a. Načíst čárový kód zařízení, a to tak, že na něj namíříte mobilní terminál (jeho spodní stranu)
	- b. Kliknout vpravo dole na ikonu  $\overline{L}$ llli, napsat kód zařízení ručně a potvrdit jej  $\checkmark$
- 3. Vyberte požadovaný formulář z nabídky
- 4. Vyplňte formulář *více informací viz návod Formuláře*
- 5. **√** Odešlete formulář (formulář se odešle na server)

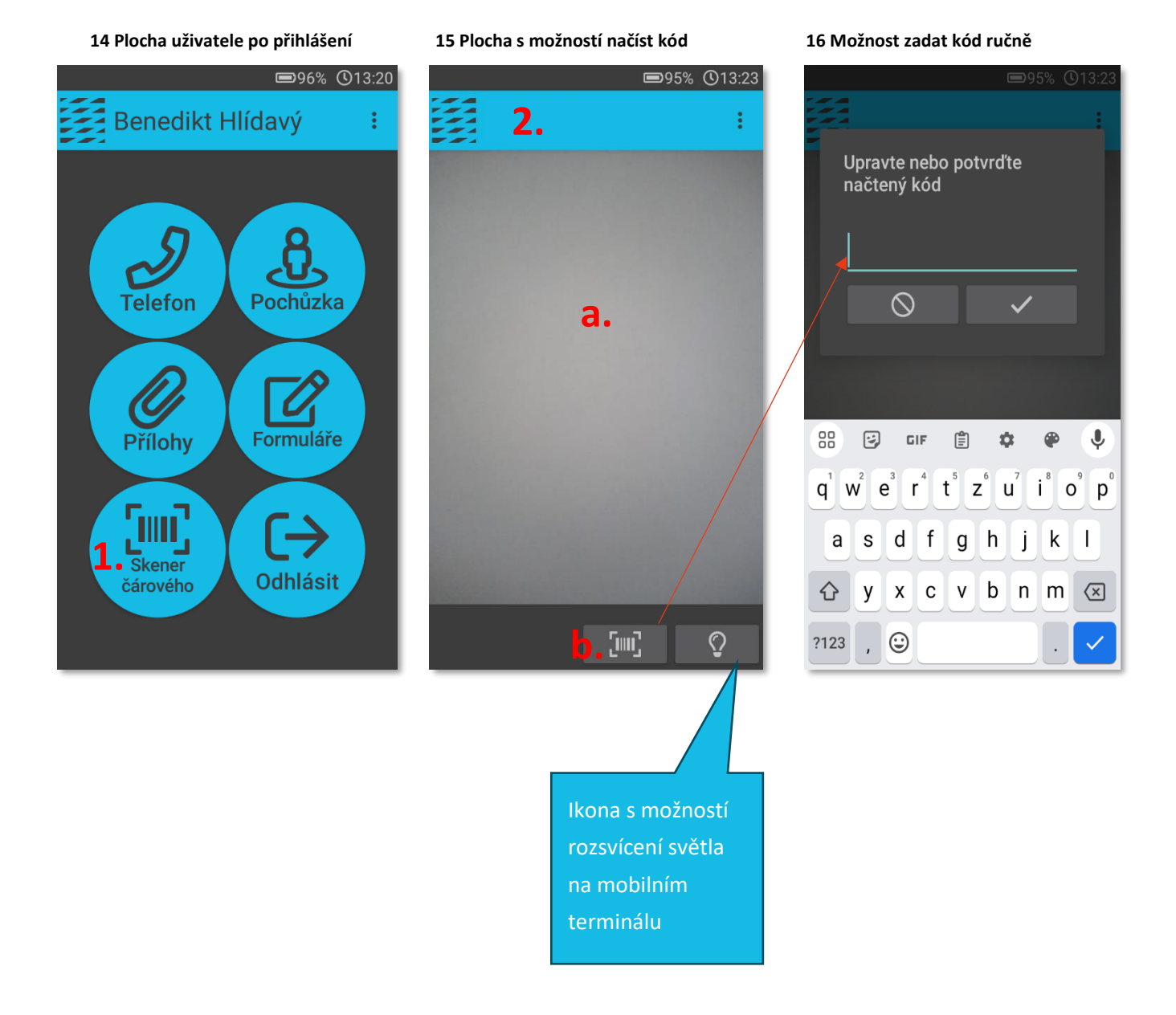

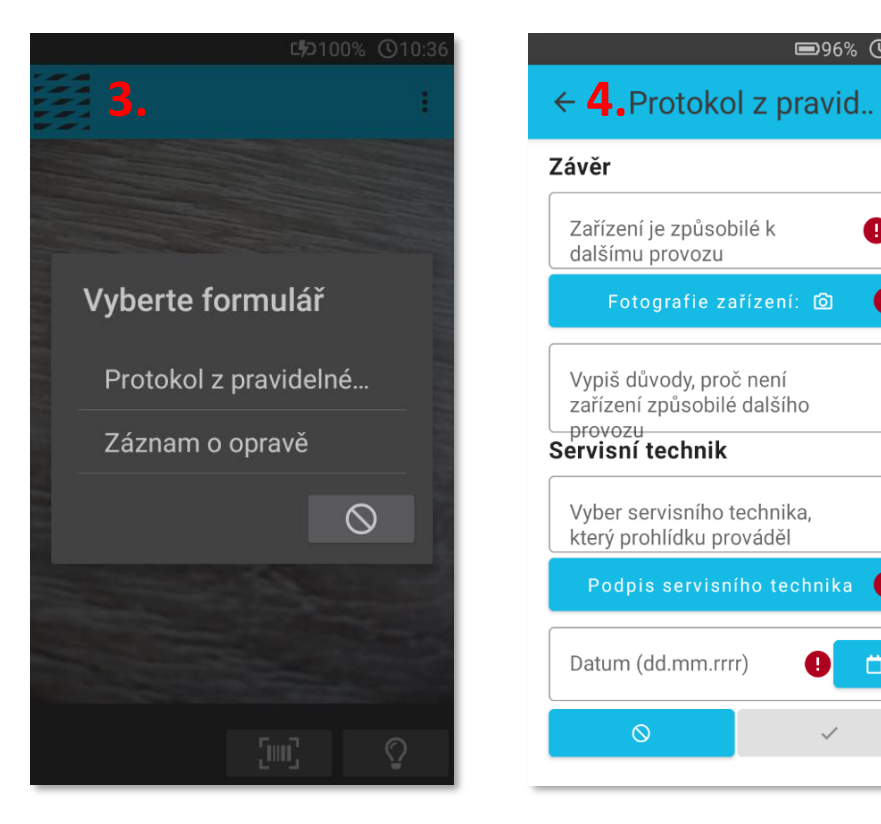

#### **17 Přehled formulářů 18 Ukázka formuláře na terminálu**

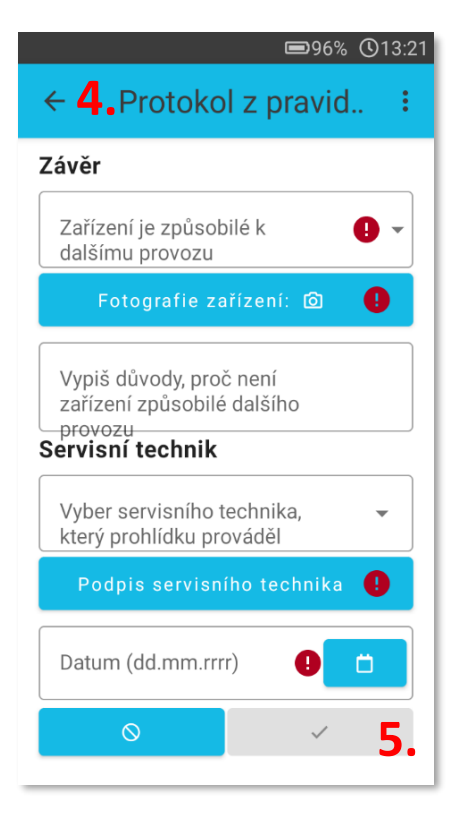